# **Section : 1. Pengenalan QGIS**

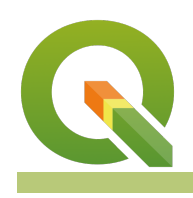

**Module : 1.9. Dasar data atribut**

#### **Konteks Data atribut**

"Atribut adalah bagian informasi tambahan yang menggambarkan ftur spasial dalam GIS"

Pada modul ini kita akan belajar tentang atribut dan bagaimana berinteraksi dengannya dan mengeditnya.

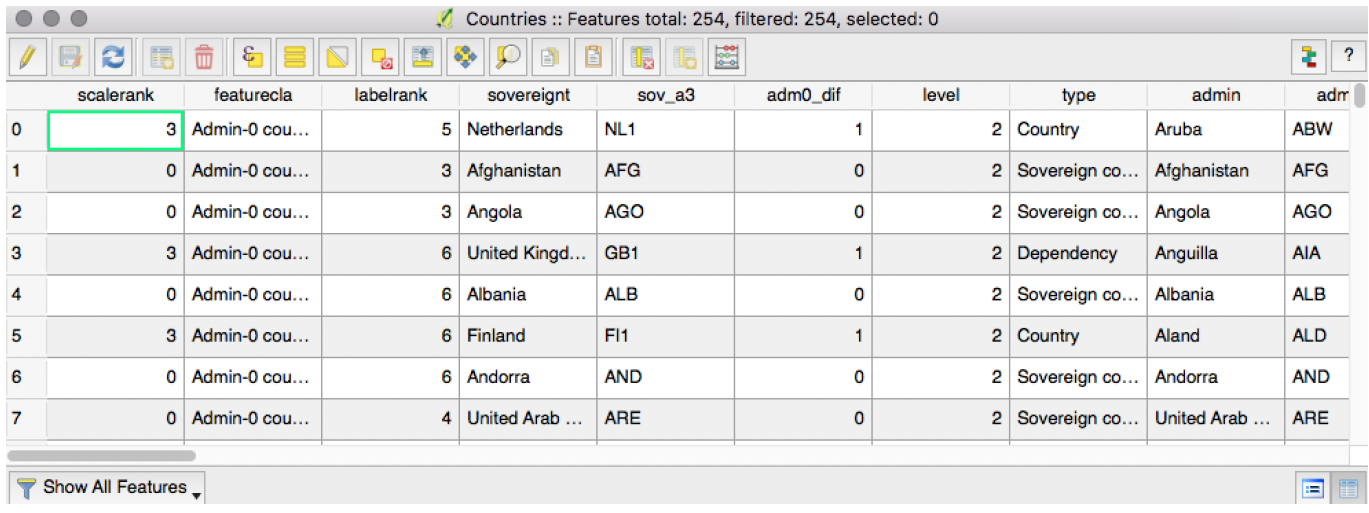

## **You try:**

### **Goal: Dapat mengeksplorasi dan mengedit atribut**

Muat layer Countries

➢ Buka Properti Layer dan lihat tab Fields, perhatikan nama dan tipenya

➢ Tutup Properti Layer, klik tombol Identify dan klik pada sebuah nama negara

➢ Buka tabel atribut layer dan eksplorasi datanya

➢ Temukan negara yang Anda klik pada langkah sebelumnya dan klik pada angka jauh di kiri barisnya untuk menyorotnya. Kemudian klik ikon kaca pembesar pada bagian atas tabel.

➢ Pastikan tabel pada mode editing

➢ Klik pada ikon di bagian pojok kanan bawah tabel untuk mengubah ke 'Tampilan form' (Anda dapat mengubah tampilan antara form dan tabel kapan saja) ➢ Tambahkan sebuah feld teks dengan nama 'major\_disasters' dan daftar bencana

### **More about attribute data**

Geodata vektor terdiri dari tabel (bayangkan lembar kerja (spreadsheet) dengan baris dan kolom). Apa yang kita sebut sebuah 'layer' adalah sebenarnya tabel, apapun formatnya dalam disk. Tabel terdiri dari satu kolom atau lebih (atau yang dikenal sebagai 'felds', 'properties', 'attributes') dan nol baris atau lebih (atau yang dikenal sebagai 'record' atau features'). Yang membuat tabel sebuah layer vektor adalah kolom geometri. Untuk sebuah layer spasial, ini adalah persyaratan minimum. Geometri dalam feld geometri adalah yang perangkat GIS gambarkan dalam peta dan yang sering kita sebut dengan 'feature'. Kolom lainnya kita sebut 'attributes' dalam

dunia GIS. Mereka juga hanya data felds tapi tidak mengandung geometri, namun mereka mengandung teks, angka, tanggal, dll.

Atribut dapat disajikan dalam tabel yang sama dengan geometri (seperti pada shapefle) tapi mereka seringkali berasal dari tabel lain melalui sebuah 'join' (penggabungan), dimana baris yang disesuaikan berdasarkan sebuah 'kunci' atau hubungan spasial.

Data raster juga memiliki atribut, meskipun normalnya hanya satu – nilai piksel. Periksa pengetahuan Anda 1. Ketika Anda membuka tabel atribut layer di QGIS, dimanakah kolom geometri?

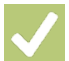

### **Check your knowledge:**

1. Ketika Anda membuka tabel atribut layer di QGIS, dimanakah kolom geometri:

- a. Tidak ada kolom geometri
- b. Kolom geometri terdiri dari kolom garis lintang dan bujur
- c. Kolom geometri ditampilkan pada peta

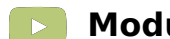

- **Module video tutorial:**
- <https://www.youtube.com/watch?v=YZc74SeYB4g>

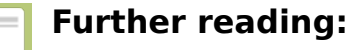

- Vector attribute data: http://docs.qgis.org/3.16/en/docs/gentle gis introduction/ vector attribute data.html
- Attribute data: http://docs.qgis.org/3.16/en/docs/training manual/ vector\_classifi[cation/attribute\\_data.html](http://docs.qgis.org/2.14/en/docs/training_manual/vector_classification/attribute_data.html)

Download the sample data for the lesson from [http://changelog.qgis.org/media/](http://changelog.qgis.org/media/images/lesson/worksheet/external_data/73e0b653ff1f0a84cd5279eeb6f36dbc3f22637c.zip) [images/lesson/worksheet/external\\_data/](http://changelog.qgis.org/media/images/lesson/worksheet/external_data/73e0b653ff1f0a84cd5279eeb6f36dbc3f22637c.zip) 73e0b653ff[1f0a84cd5279eeb6f36dbc3f22637c.zip](http://changelog.qgis.org/media/images/lesson/worksheet/external_data/73e0b653ff1f0a84cd5279eeb6f36dbc3f22637c.zip).